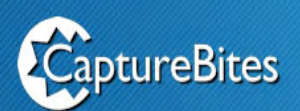

## **Commander**

## **Integrated Scanning. Send commands to Kofax Express from your own software application.**

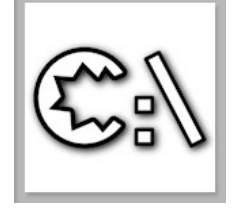

CaptureBites™ Commander is a tool to send commands to Kofax Express.

With CaptureBites Commander you can develop your own scan front end or integrate scanner and Kofax Express controls in your own software application.

## **CaptureBites Commander Use Cases**

- • Add scan buttons to your business application such as your CRM, ERP or in house developed software for patient administration, manufacturing, warehouse management etc.
- You can programatically trigger any action in Kofax Express such as sending scan commands, setting the correct job, scan profile, batch name and fill out index fields based on data you retrieved with your software application.
- • Create simple to use scan wizards hand holding users to scan the correct documents with the correct settings. An example of such a wizard is included with the installer.
	- Watch a short movie showing the demo wizard developed with the CaptureBites Commander here.
- Define Commander shortcuts to set pre-defined VRS Corrections with a single click.

## **Example**

Imagine an existing patient information system developed in .Net C# accessing an SQL database containing all the information relevant to the patients.

You can easily add a "Scan Supporting Documents" button.

The button would just run cbCommander.exe with a number of command instructions to open the correct Kofax Express Job and create a batch and document.

You would also be able to fill out Kofax Express index fields based on the current patient data in the patient information system.

Once all documents are scanned, you can immediately trigger an export to a file server, ftp server or any other document management system as configured in your export settings.

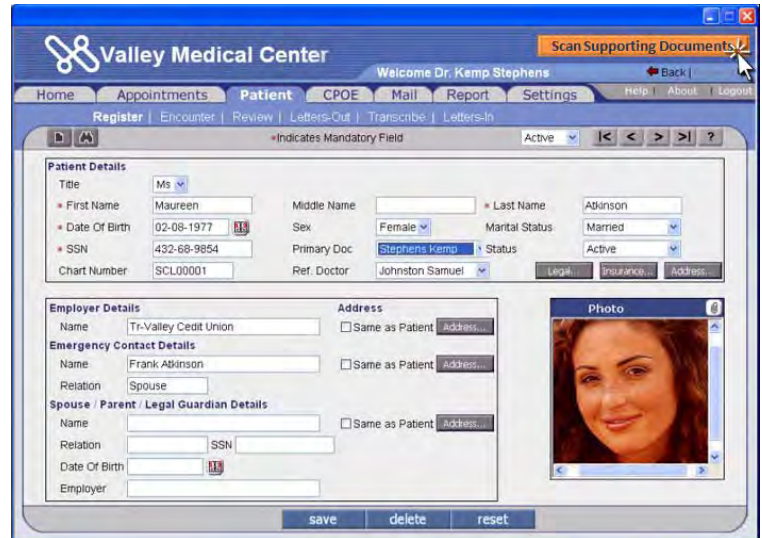

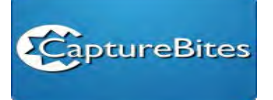

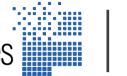

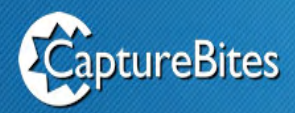

## **How does it work?**

Any environment that can run a program with command line parameters can be used to send commands to Kofax Express. You can use VBA to add Kofax Express control buttons to an application created in Microsoft Access for example or add buttons in a software applications developed with VB, VB.Net, C# .Net,C++, Java, Delphi, etc.

You can combine as many commands as you want but each command can only be used once. Data to set index values or the job name can easily be replaced by variables if you run these commands from a program.

You need to have Kofax Express installed before you can use CaptureBites Commander.

After installation of CaptureBites Commander, you will find a folder called CaptureBites on your desktop with some sample command shortcuts, two PowerPoint presentation files (CaptureBites Commander.ppsx and CaptureBites Commander Test.ppsx) and a demo wizard to try out the Commander tool.

### **Windows Commander Shortcuts**

The simplest way to run commands is by just defining some Windows Shortcuts. We pre-defined a range of demo shortcuts and they are located in:

\Desktop\CaptureBites\CaptureBites **Commands** 

To try them out, just double-click on one of the shortcuts. If Kofax Express is not started, it will start automatically when you run your first command. Wait until the message "Loading Kofax Express" disappears before running any other command. Once Kofax Express is running, consecutive commands will run instantly.

If you want to check the command behind a shortcut, just right-click on it and select properties. Look for the target. At the end of target line, you'll find the commands which you can easily adjust.

06 Scan Identity Card and Set Index Fields

Target type: Application Target location: cbCommander er Color \SC=A \JV2=SS-12345 \JV3=Pippa \-AW

Target:

 $\sum_{n=1}^{\infty}$ 

**PowerPoint Slides with Control Buttons**

The demo PowerPoint slides use an unknown PowerPoint feature that makes it possible to draw buttons on a slide and run a program with command line instructions when clicking on the buttons. And that's all you need to control Kofax Express with Commander. You can find the slides in:

\Desktop\CaptureBites

The two PowerPoint slides show a range of buttons. The first time you click a button, Microsoft Office will show a warning that you are attempting to start an external program which is obviously correct. So just say "Enable All" to continue the demo. The buttons and commands can easily be changed by editing the slides in PowerPoint.

#### **Demo Wizard**

The demo wizard is an easy way to get introduced to the power of the Commander. You can find it in:

\Desktop\CaptureBites

Find CaptureBites Wizard.exe and run it. It will show you a simple scan wizard front end that guides the user through a step by step process to scan a set of documents required to approve a personal loan. You don't need a scanner to try it out, it will scan sample images from disk. If you want to see it in action without having to install anything, just watch the movie here.

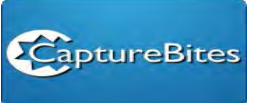

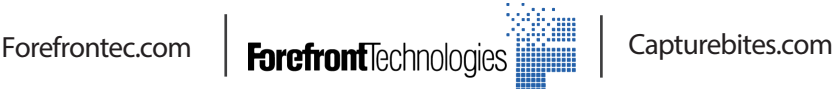

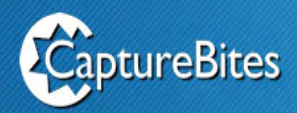

## **What Commands are Supported?**

Just running cbCommander.exe (located on your desktop) will open the help window, listing all commands and how to use them.

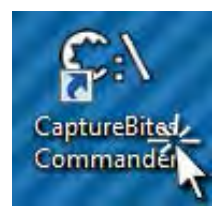

#### These are all supported commands, please contact us if you require additional commands :

#### □ cbCommander □ /AW, /-AW Activate (/AW, by default) or not (/-AW) Kofax Express. □ /BD Return the number of documents in the batch. All thatch list viewer Select the batch list viewer. A Show all batches.  $\mathbf{J}$ Show only the batches of the job. H Hide the list. □ /CB:batch name Open a batch. The batch is created if it does not exist. (see also /NB and /OB) E /CD Create document 1 if it does not exist. E /CW Close Kofax Express. □ /DB:batch name Delete a batch. 日/DB:A Delete all batches of the job. □ /DD:document number Delete a document □ /DD:A Delete all documents.  $\boxminus$  /DI Return the number of images in the document. E /EB Export the current batch. //Vfield number:value Set the value of an index field of the current document.  $\Box$  /JB:batch status Return the number of batches in the job: A Count all batches F Count only the batches whose export failed. Q Count only the batches scheduled for export. Fi /NB:batch.name Create a new batch. The request fails if the batch already exists. (see also /CB and /OB) □ /ND Create a new document. □ /OB:batch name Open an existing batch. The request fails if the batch does not exist. (see also /CB and /NB) □ /OD:document number Activate a document Ol:image number Activate an image  $\Box$  /Ol:action Activate an image:

- Activate the first image of the document. F
- Activate the last image of the document.
- N Activate the next image of the document.
- P Activate the previous image of the document.
- □ /OJ:job name
- Open a job. □ /RB, /-RB
- 
- Maximize (/RB) or minimize (/-RB) the ribbon.
- □ /SC:scan command Select a scan command:
- - O Scan one page OW Scan one page and wait for the end of the scan
	- $\mathcal{A}$
	- Scan all
	- AW Scan all and wait for the end of the scan
	- S Stop scanning
		- SW Stop scanning and wait for the end of the scan.
- □ /SP:profile name
- Select a scan profile.
- □ /VD:speckle size
	- Select the 'Maximum speckle size', in 'VRS Corrections'.
		- The speckle size is a value from 1 to 100.
- □ /VI:scale
	- Select the single image viewer display scale:
	- The entire page fits in the window.
	- H The width of the page matches the width of the window.
	- V The height of the page matches the height of the window.
	- $\mathbf{1}$ Display the page in its scan quality.
- $\boxdot$  /VT.thickness
	- Select the 'Thickness of lines or text', in 'VRS Corrections'. The thickness is a value from 1 to 9.
- □ /W:viewer
	- Select a viewer
	- Thumbnail
	- C Compact thumbnail
	- Single image  $\mathbf{r}$
- □ /WP:left.top.width.height

Define the position and size of the Kofax Express window in pixels These values may be overridden, as the window will always be fully visible and its minimum size, set by Kofax Express, is 640x480 pixels. Example: /WP:10000.0.600.2000 will move the Kofax Express window vertically on the right side of the screen, with a width of 640 pixels.

- □ /WS:left.top.width.height
	- Define the position and size of the Kofax Express window

in percentage of the screen size.

- These values may be overridden, as the window will always be fully visible and its minimum size, set by Kofax Express, is 640x480 pixels.
- Example: /WS:100,0,50,100 will move the Kofax Express window
- on the right half of the screen.
- □ /WV:window view
	- Select the window view:
	- Ma Maximized
	- R Restored Mi Minimized

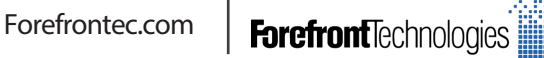

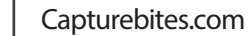

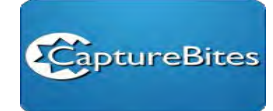

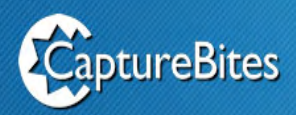

## **Command Samples**

Here are a few sample command lines performing actions with the demo job and sample images included with the installer. You can just copy paste the commands in the Windows Explorer Path and press ENTER to run the commands, like this command to minimize Kofax Express for example:

> $= 0$ %PROGRAMFILES(X86)%\CaptureBites\Express\Programs\cbCommander\cbCommander.exe\WV=Mi  $4+$ Edit View Tools Help File New fold  $\odot$ Organize -Den Open Share with  $\blacktriangledown$ Burn 第三 ▼  $\Box$

Below commands work directly with Windows 7. With Windows XP, you need to use %PROGRAMFILES% instead of %PROGRAMFILES(X86)%.

• Show the Ribbon, Show all Batches of all Jobs in the List, Display Kofax Express Top Left and Open the Job with the name "CaptureBites Commander ID":

## **%PROGRAMFILES(X86)%\CaptureBites\Express\Programs\cbCommander\cbCommander.exe \RB \BL=A \WS=0,0,50,50 \OJ=CaptureBites CommanderID \AW**

• Show Only the Viewer and hide the other controls (No Ribbon, No Batch List). This is a good way to only expose a minimum Kofax Express UI to the user and simplify the user experience:

### **%PROGRAMFILES(X86)%\CaptureBites\Express\Programs\cbCommander\cbCommander.exe \-RB \BL=H \-AW**

Note : The \-AW setting prevents Kofax Express jumping in front. If you want to put the Kofax Express Windows in the foreground, set \AW instead.

• Show both the Ribbon and the Batch List:

### **%PROGRAMFILES(X86)%\CaptureBites\Express\Programs\cbCommander\cbCommander.exe \RB \BL=A \AW**

• Open the Job with the name CaptureBites Commander ID, Create the Batch "Identity Card", Create a Document, set the scanner profile "Feeder Color", Scan All Images in the Feeder, and set Index Field Values 2 and 3. Of course you can easily replace the index values with variables if you run the command from your software application:

## **%PROGRAMFILES(X86)%\CaptureBites\Express\Programs\cbCommander\cbCommander.exe \OJ=CaptureBites Commander ID \CB=Identity Card \CD \SP=Feeder Color \SC=A \IV2=SS-12345 \IV3=Pippa \AW**

• All of the above but also export the scanned document after all pages are scanned (\EB command at the end):

### **%PROGRAMFILES(X86)%\CaptureBites\Express\Programs\cbCommander\cbCommander.exe \OJ=CaptureBites Commander ID \CB=Identity Card \CD \SP=Feeder Color \SC=A \IV2=SS-12345 \IV3=Pippa \EB \AW**

• Minimize Kofax Express – Instead of closing Kofax Express after a scan session, you can better minimize it and then restore Express when another scan session starts. This signifcantly increases responsiviness of your integration:

### **%PROGRAMFILES(X86)%\CaptureBites\Express\Programs\cbCommander\cbCommander.exe \WV=Mi**

• Restore Kofax Express:

### **%PROGRAMFILES(X86)%\CaptureBites\Express\Programs\cbCommander\cbCommander.exe \WV=R**

• Set VRS Corrections Thickening to Level 8 and Despeckle to Level 40. By creating B&W filter commands for specific documents and by placing themp in theWindows TaskBar, you can use CaptureBites Commander to create your own VRS Correction Profiles. Note that an image needs to be opened in VRS Corrections before applying the command.

### **%PROGRAMFILES(X86)%\CaptureBites\Express\Programs\cbCommander\cbCommander.exe \VT=8 \VD=40 \-AW**

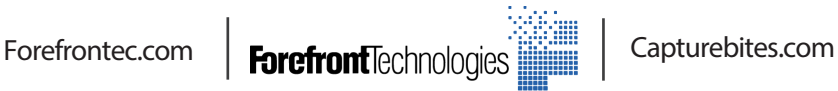

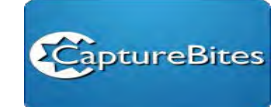

-52

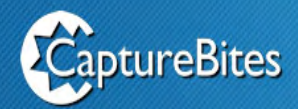

• Set VRS Corrections Thickening and Despeckle back to default levels

**%PROGRAMFILES(X86)%\CaptureBites\Express\Programs\cbCommander\cbCommander.exe \VT=5 \VD=1 \-AW**

• Close Kofax Express (once closed, running the next command will take longer):

**%PROGRAMFILES(X86)%\CaptureBites\Express\Programs\cbCommander\cbCommander.exe \CW**

## **Demo or Production License – Activation**

CaptureBites Commander detects when Kofax Express runs in demonstration mode and will then also switch to demo mode. In demo mode, images will be stamped with a demo seal.

When you have a production license of Kofax Express, you can request a quotation for a matching production license for CaptureBites Commander.

If you want to test CaptureBites Commander with a production license of Kofax Express, please request an CaptureBites Commander time trial license by sending us an email. Click here to send a request for a CaptureBites Commander time trial now.

Once you have received your activation code, start CaptureBites Commander and click the Activate button. Copy & paste your activation code.

#### **Distributed in middle east :**

## **ForeFront Technologies**

Jebel Ali Free Zone, Dubai (HO) United Arab Emirates Tel: +971 (4) 881 44 40 Fax: +971 (4) 881 42 42

Qasim Zainah Street, Jeddah (BO) Kingdom of Saudi Arabia Tel: +966 (12) 612 14 63 Fax: +966 (12) 612 05 17

Al Olaya Street, Riyadh (BO) Kingdom of Saudi Arabia Tel: +966 (11) 460 35 80 Fax: +966 (11) 460 35 85

Musheireb, Doha (BO) Qatar Tel: +974 (3) 394 47 59 Fax: +974 (3) 881 42 42 Khuwayr, Muscat (BO) Oman Tel: +968 (9) 627 14 25 Fax: +968 (9) 881 42 42

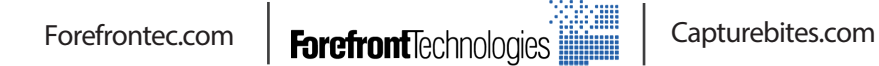

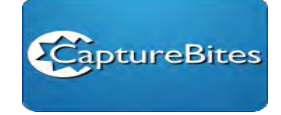